# Installation and Operation Manual

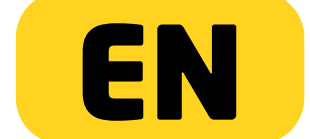

# PENTAGRAM Cerberus [P 6367]

v.2.101102.1502 The latest versions of manual, drivers and applications are available on [www.pentagram.eu](http://www.pentagram.eu/) .

# <span id="page-1-2"></span>Important information

# <span id="page-1-1"></span>Safety precautions

- Do not use or store the device in dusty places, where the humidity is high or in extreme temperatures.
- Do not operate the device with wet hands to avoid the risk of device damage or electric shock.
- Do not clean the device with chemicals, such as benzine or detergents always clean the device with a soft, dry cloth.
- Disconnect the device from the computer prior to cleaning.
- Do not modify or fix the device yourself in any way, it might void the guarantee.
- Do not drop or shake the device.
- Avoid using this product and all accessories outdoors.
- Only use the power adapter that comes with the package. Using a different voltage rating power adapter may damage the router.

# <span id="page-1-0"></span>Information concerning waste electronic equipment

The markings on the device and in the attached documentation indicate that it cannot be disposed of along with unsegregated general black bag waste when withdrawn from use. The device must be recycled or processed in another way to recover reusable materials and neutralize hazardous components.

The users should contact recycling/recovery authorities to determine how the device is to be disposed of in an environment-friendly manner.

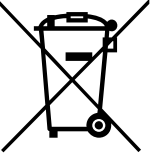

NOTE: All information and technical data is subject to change without previous notice and/or indication in this manual.

### Copyright ©2010 PENTAGRAM

All rights reserved; copying and reproduction is strictly forbidden.

2

# **INDEX**

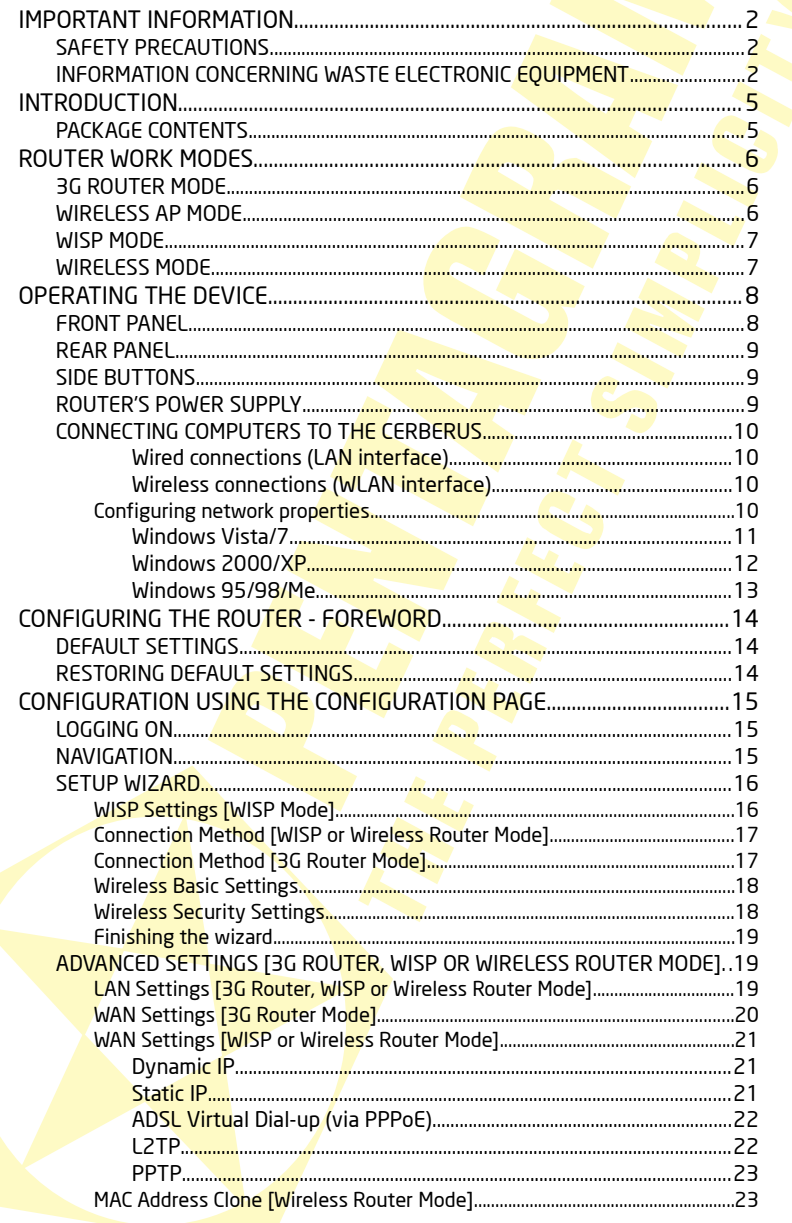

### **PENTAGRAM Cerberus IP 63671** VIRTUAL SERVER I3G ROUTER, WISP OR WIRELESS ROUTER MODEL..........35 SECURITY SETTINGS I3G ROUTER, WISP OR WIRELESS ROUTER MODE1....39

# <span id="page-4-1"></span>**Introduction**

PENTAGRAM Cerberus [P 6367] wireless router is a universal network device, capable of performing different roles basing on currently selected work mode. PENTAGRAM Cerberus [P] 6367] is an excellent foundation for a wireless network at home or a small business. With the Cerberus, your Internet connection sharing, file transfer and gaming experience can be even better and safer than before.

PENTAGRAM Cerberus [P 6367] can support a 802.11n (Draft 2) wireless network with a maximum data rate of 150 Mbps. With a rich feature set, it can also interoperate with 802.11b products (up to 11 Mbps) and 802.11g products (up to 54 Mbps) in home or office environments, and with public hotspots. Additionally, your wireless network can be secured using WEP, WPA (TKIP) or WPA2 (AES) protocol.

Router doesn't have built-in any kind of modem, so it must work with cable/xDSL/3G modem ISP provided for its Internet service.

### NOTE:

- ISP's cable/xDSL modem must allow connection with local network via network cable (twisted-pair). Modems with only USB port are not supported.
- Router supports only 3G modems with USB interface. Other modems are not supported.
- Compatible 3G modem list can be found near the end of this manual. We cannot guarantee compatibility with modems not on this list. Support for additional modems can be added in newer revisions of the Firmware.

# <span id="page-4-0"></span>Package contents

- 1. PENTAGRAM Cerberus [P 6367]
- 2.  $5V = 1,2A$  power adapter
- 3. USB cable straight
- 4. USB cable "Y" type
- 5. Network cable (twisted pair)
- 6. CD
- 7. Quick Installation Guide
- 8. Protective case

If any of the package contents are missing, please contact your vendor.

# <span id="page-5-2"></span>Router work modes

Router can work in one of the four modes. Router's work mode should be selected basing on the used Internet connection, access device (modem) supplied by ISP and role the router will perform in the local network. Below, you can find description of all four modes, which should make choice much easier. To change currently used mode, use **MODE** button located at the side of the device.

### LEGEND:

- $\rightarrow$  wired connection
- $- \bullet$  wireless connection

# <span id="page-5-1"></span>3G Router Mode

This is default work mode of the router, in which router acts as the Internet gateway. Connection with Internet is accomplished with use of the 3G modem connected to router's USB port. Local network computers connects to router via wireless Wi-Fi network. Additionally, one computer can be connected to router via network cable (twisted-pair).

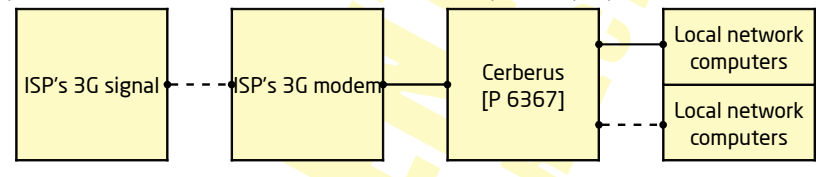

# <span id="page-5-0"></span>Wireless AP Mode

In this mode router acts as the wireless network access point (AP) and is connected via network cable (twisted-pair) to a router performing role of the Internet gateway. Connection with Internet network is accomplished with use of the ISP's modem, to which router-gateway is connected. Local network computers connects to router via wireless Wi-Fi network.

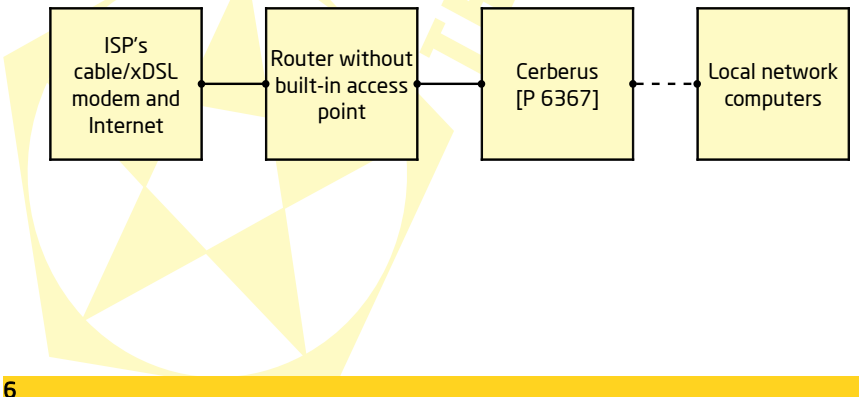

# <span id="page-6-1"></span>WISP Mode

In this mode router acts as the wireless network access point (AP), which amplifies and relays to the wireless stations wireless signal received from ISP. Connection with the Internet is accomplished via ISP's wireless (Wi-Fi) network. Local network computers connects to router via wireless Wi-Fi network. Additionally, one computer can be connected to router with network cable (twisted-pair).

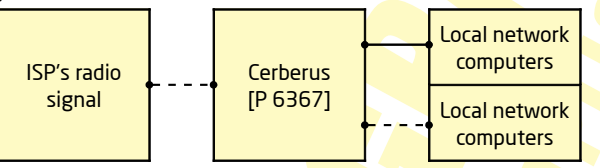

# <span id="page-6-0"></span>Wireless Mode

In this mode router acts as the Internet gateway. Connection with Internet is accomplished with use of the ISP's cable/xDSL modem connected to router via network cable (twisted-pair). Local network computers connects to router via wireless Wi-Fi network.

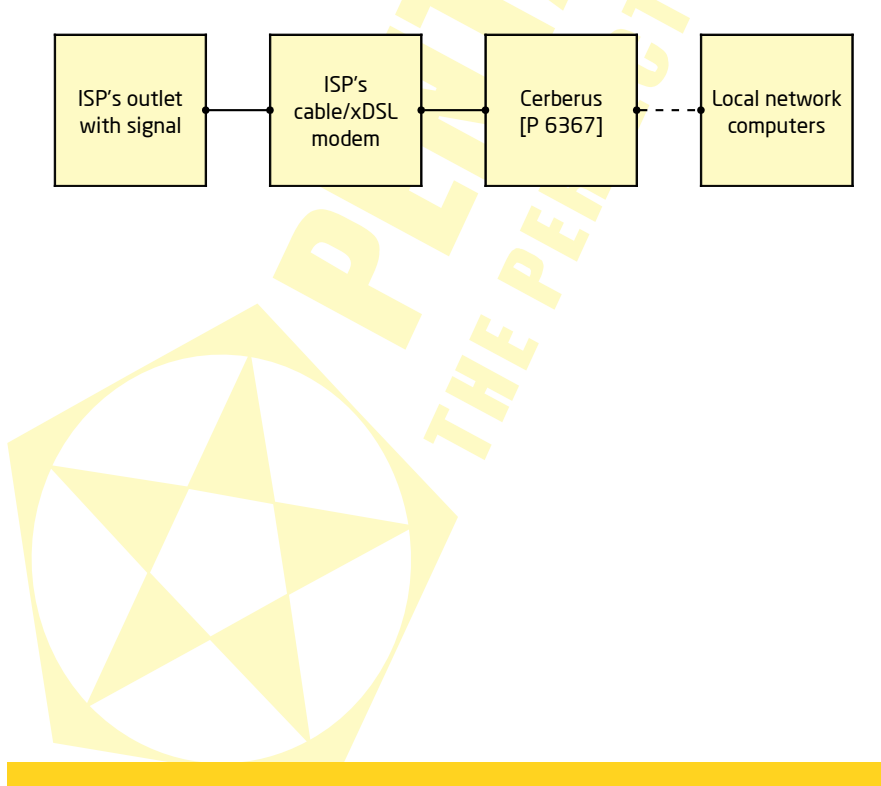

<span id="page-7-1"></span><span id="page-7-0"></span>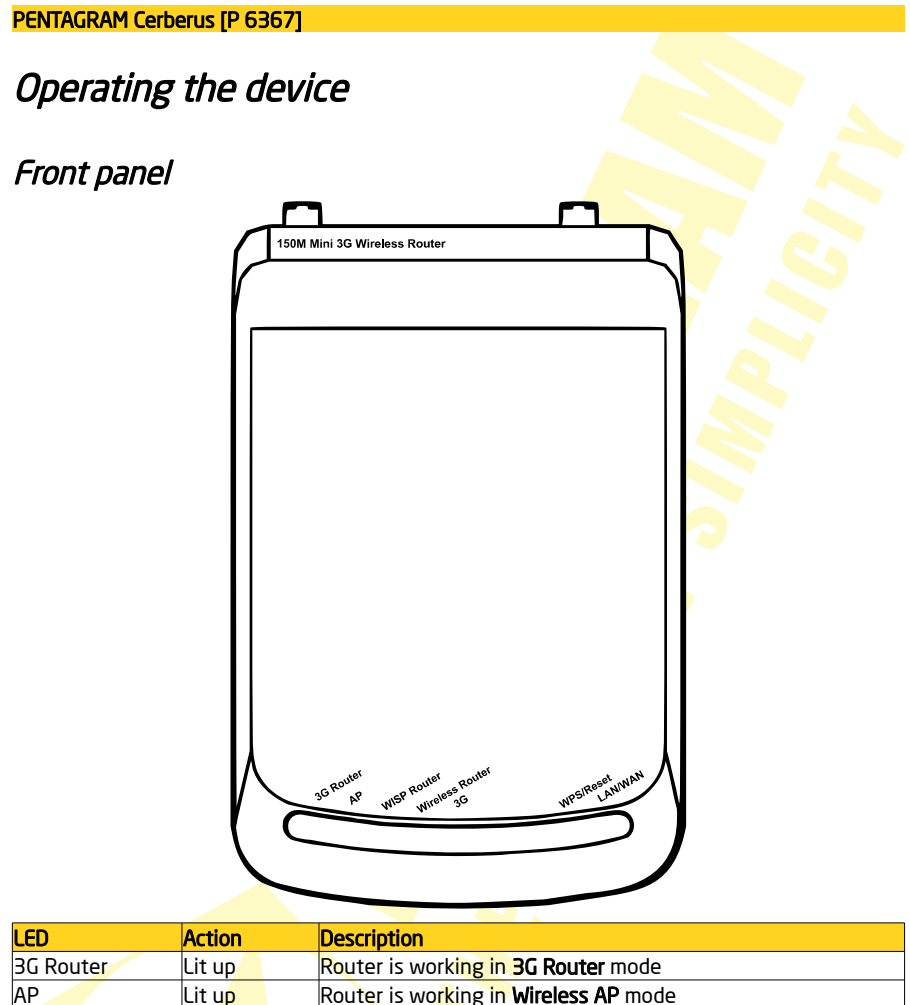

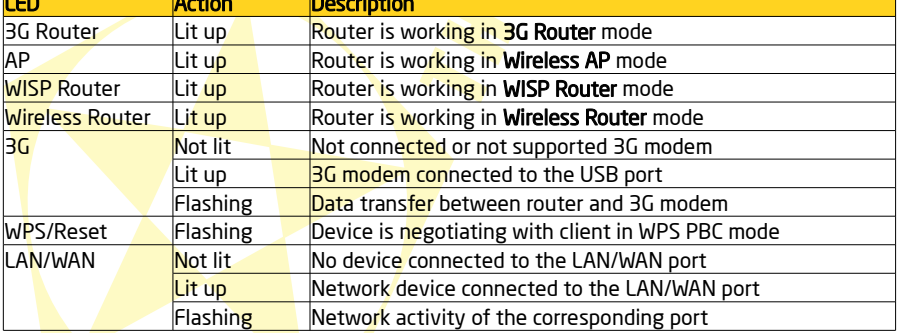

# <span id="page-8-2"></span>Rear Panel

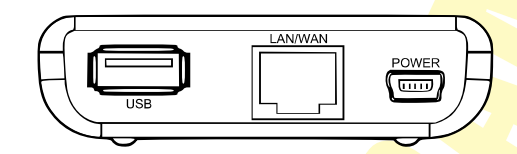

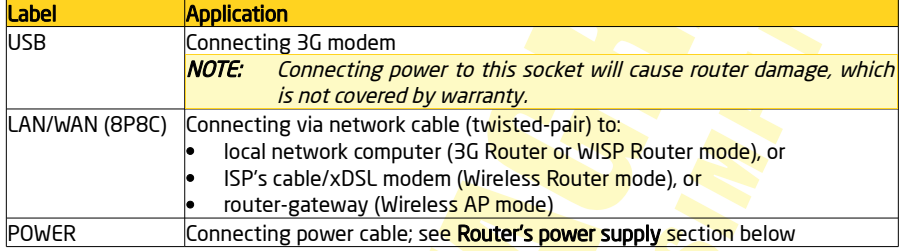

# <span id="page-8-1"></span>Side buttons

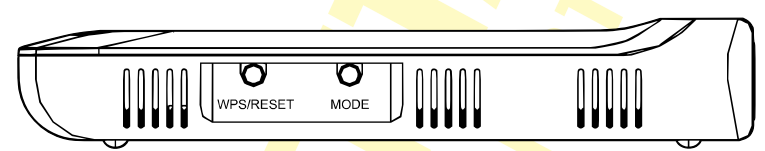

WPS/RESET - Press and hold this button for approx. 10 seconds to restore the device to its factory settings. Press and hold this button for about one second to enter WPS PBC mode. More detailed information regarding WPS configuration can be found in router's Installation and Operation Manual.

MODE – Press this button to change router's work mode.

# <span id="page-8-0"></span>Router's power supply

There are two ways to connect powers supply to the router:

### 1. Power grid

- connect supplied power adapter to power outlet,
- connect large plug of supplied straight USB cable to power adapter's USB socket,
- connect small plug of the USB cable to router's POWER socket.

### 2. Computer's USB Port

- connect both large plugs of supplied "Y" USB cable to computer's USB ports,
- connect small plug of the USB cable to router's POWER socket.

# <span id="page-9-3"></span>Connecting computers to the Cerberus

Computers and other network devices can be connected to the Cerberus in two ways as described below.

### <span id="page-9-2"></span>Wired connections (LAN interface)

NOTE: Router's LAN/WAN port can be used for LAN connections only in 3G Router or WISP Router modes

LAN/WAN port of the router support Auto MDI/MDIX functionality, which enables and disables crossover automatically, as required. With the autonegotiation feature, the router also automatically selects the highest connection speed available. For 10/100 Mbps transfers, a Cat. 5 twisted-pair cable is required, terminated with 8P8C connectors (often, but incorrectly called RI-45) according to TIA/EIA-568-A or TIA/EIA-568-B standard. One end of the cable should be connected to a computer's network adapter, and the other to the router's LAN/WAN port. If the connection is correct, the LED indicator corresponding to the LAN/WAN port will light up.

### <span id="page-9-1"></span>Wireless connections (WLAN interface)

In order to connect a computer to the Cerberus using a wireless network, the WLAN adapter must be installed correctly in the system, and the router must be located within the operating range of the wireless adapter and belong to the same subnet. Detailed instructions regarding connecting to wireless networks should be included in wireless adapter operation manual.

# <span id="page-9-0"></span>Configuring network properties

Before a connection (wired or wireless) can be established between your computer and the router, TCP/IP must be configured in the operating system (this protocol should be installed automatically by the system when installing network adapter drivers). It is recommended to configure TCP/IP so that the IP address and other connection settings are obtained from the router's DHCP server. This configuration is described below for various Windows systems.

### NOTE:

• In some cases, a computer running Windows 7, Windows Vista or Windows XP Service Pack 3 may not obtain an IP address from the router's DHCP server. To solve this issue, please follow the instructions provided on the Microsoft technical support website at http://support.microsoft.com/kb/928233/en-us .

• You need administrative privileges to perform network configuration. During configuration, it may be necessary to click Allow (Windows Vista) or Yes (Windows 7) in the User Account Control dialog, and provide an administrative user name and password if the current user does not have administrative privileges.

### <span id="page-10-0"></span>Windows Vista/7

- 1. Click Start > Control Panel.
- 2. Click View network status and tasks.
- 3. Click View status (Vista) or click the connection type (7) for your connection.
- 4. On the General tab, click Properties.

5. On the Networking tab, select Internet Protocol Version 4 (TCP/IPv4) and click Properties.

- 6. On the General tab, select Obtain an IP address automatically and Obtain DNS server address automatically.
- 7. Click OK to save the settings and close the Internet Protocol Version 4 (TCP/IPv4) Properties dialog.

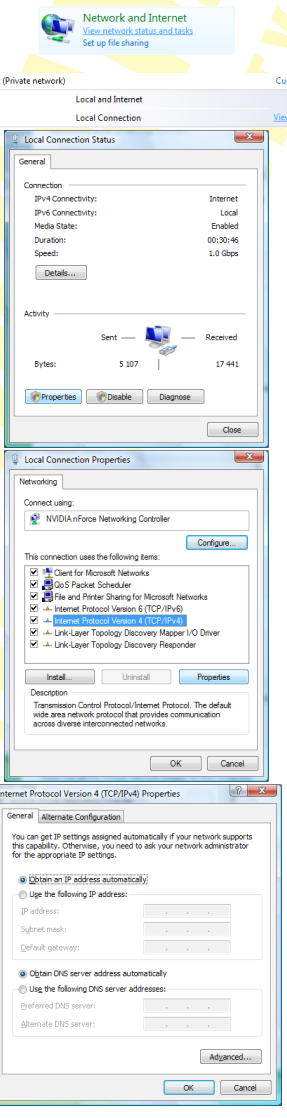

### <span id="page-11-0"></span>Windows 2000/XP

- 1. Click Start > Settings > Control Panel.
- 2. Double-click the Network Connections icon (2000/XP classic view) or Network and Internet Connections and then **Network Connections** (XP default view).
- 3. Double-click Local Area Connection.
- 4. On the General tab, click Properties.

5. On the General tab, select Internet Protocol (TCP/IP) and click Properties.

- 6. On the General tab, select Obtain an IP address automatically and Obtain DNS server address automatically.
- 7. Click OK to save the settings and close the Internet Protocol (TCP/IP) Properties dialog.

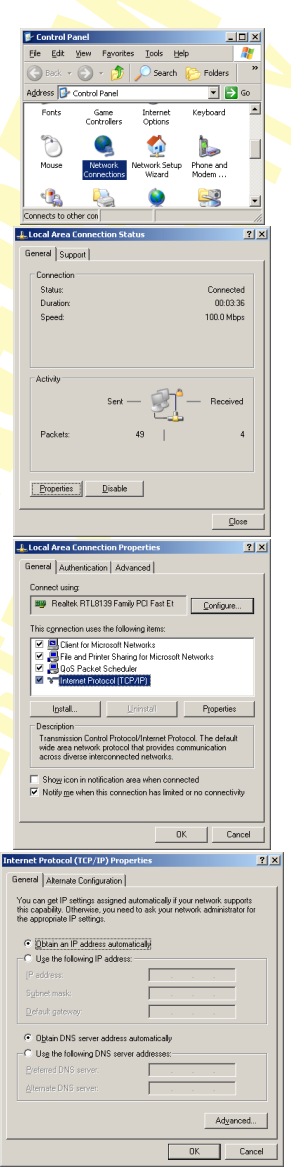

<span id="page-12-0"></span>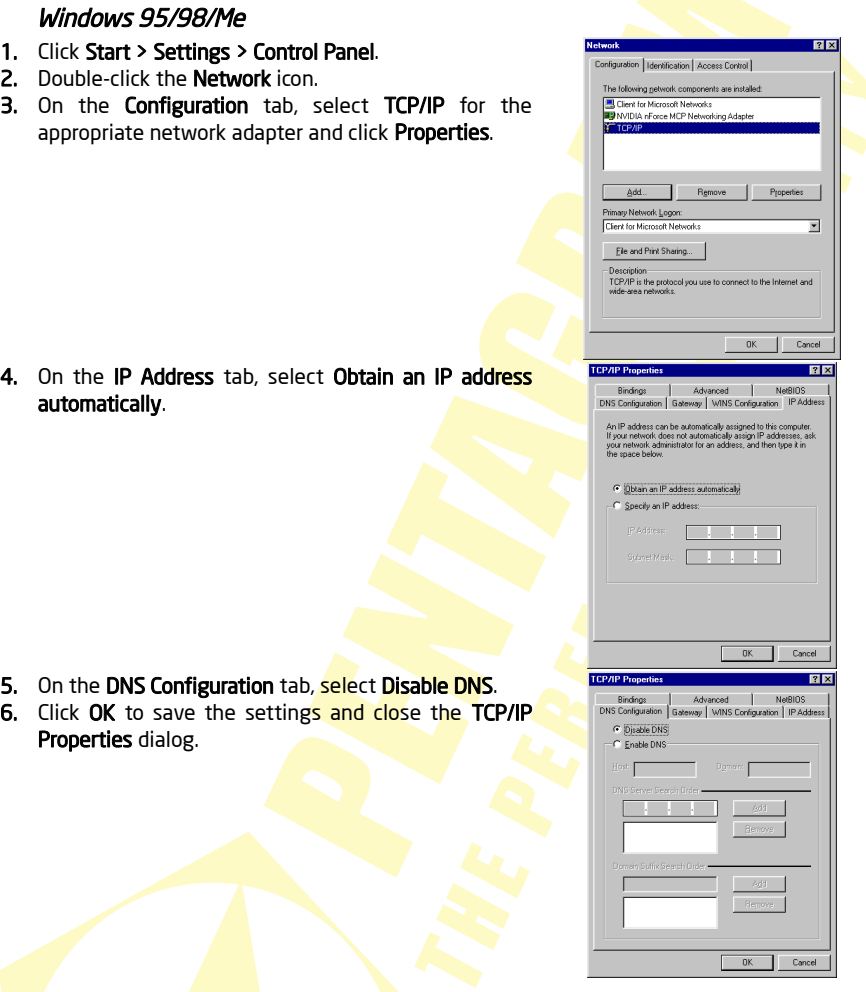

To verify whether your adapter has a valid IP address:

- 1. Use  $4x + R$  hotkey or click **Start > Run** (Windows 98/ME/ 2000/XP) or **Start > All programs >** Accessories > Run (Windows Vista/7) to display the Run dialog.
- 2. Type cmd (Win 2000/XP/Vista/7) or command (Win 98/ME) and press Enter.
- 3. Type ipconfig /all (Windows 2000/XP/Vista/7) or winipcfg (Windows 98/ME) in the command line and press Enter.
- 4. Check whether the IP Address entry for the appropriate network adapter matches the address pool of the router's DHCP server, e.g. 192.168.1.101.

# <span id="page-13-2"></span>Configuring the router - foreword

Router's configuration settings are available on it's configuration page, which can be accessed using any Web browser.

 $\overline{\text{NOTE:}}$  It is advised to carry out the initial router configuration from a computer connected to the router via Ethernet cable.

# <span id="page-13-1"></span>Default settings

Before configuring the router, we recommend reviewing the default settings for key router parameters shown below.

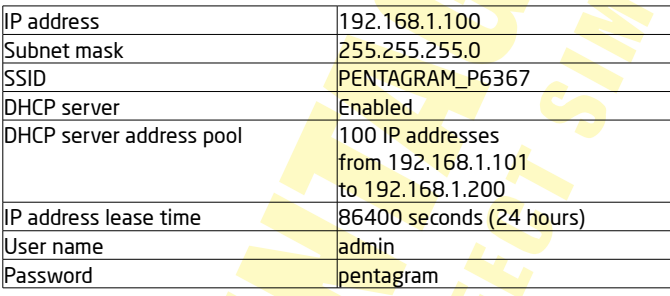

### NOTE:

- We recommend that you change the access password for the router's configuration page as soon as possible.
- If you ever forget the access password for the router, please reset the device to its default settings.
- To avoid possible conflicts with other Wi-Fi networks, its recommended to change router's network SSID to something more unique.

# <span id="page-13-0"></span>Restoring default settings

The router can be restored to its default settings in two ways:

- by clicking the Restore button on the System Tools > Restore to Factory tab on the router's configuration page; or
- by pressing and holding the RESET/WPS button on the back of the device for approx. 10 seconds.

# <span id="page-14-2"></span>Configuration using the configuration page

# <span id="page-14-1"></span>Logging on

- 1. Launch your Web browser.
- 2. In the address bar, type the default IP address: http://192.168.1.100.

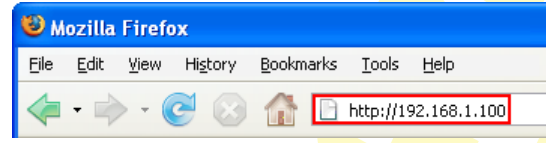

3. If the system password is set, enter your username and password (default: admin / pentagram).

# <span id="page-14-0"></span>**Navigation**

After successful logging in, the router's configuration page will be displayed. It's divided into four sections - mode selection (<mark>1 )</mark>, selec<mark>ted mode navigat</mark>ion me<mark>nu (**2** )</mark>, selected tab content **3**) and help to currently selected tab  $(4)$ .

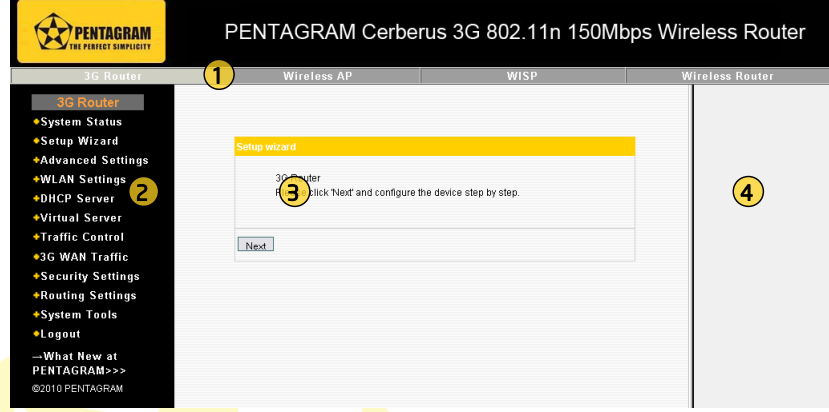

Mode name in square brackets in section title means that the page described is available only for this mode. No square brackets means that the page is available in every mode. Default page for every mode is Setup Wizard which is useful for quick configuration of most important router's settings.

# <span id="page-15-1"></span>Setup Wizard

Make sure that mode you want to configure is selected at the top bar of configuration page and then click Setup Wizard item in the navigation menu on the left side of the page. When Setup wizard welcoming screen appears, click Next to begin the Wizard configuration.

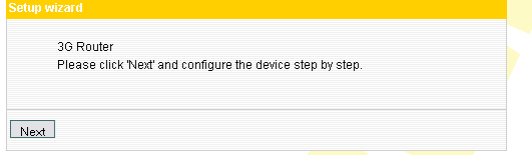

# <span id="page-15-0"></span>WISP Settings [WISP Mode]

Click Scan to scan the wireless signals in WISP settings interface, and select the channel you want to use.

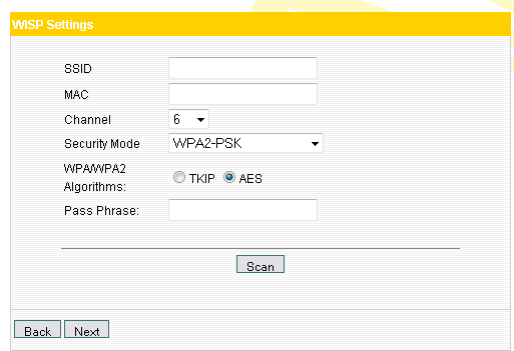

SSID: SSID (Service Set Identifier) is the unique name of the wireless network. Enter the SSID of the WISP AP that needs to be connected to this device.

MAC Address: Input the wireless MAC address of the wireless AP that needs to be connected to this device. Sometimes, MAC address is also named BSSID.

Channel: Specify the effective channel (from 1 to 13\Auto) of the wireless network. The channel you select must be the same with that of the AP provided by your ISP.

Security Mode: The security mode and pass phrase you set should be the same as that of the AP. More details please refer to [Security Settings](#page-26-1) chapter on page [27.](#page-26-1)

<span id="page-16-1"></span>Connection Method [WISP or Wireless Router Mode]

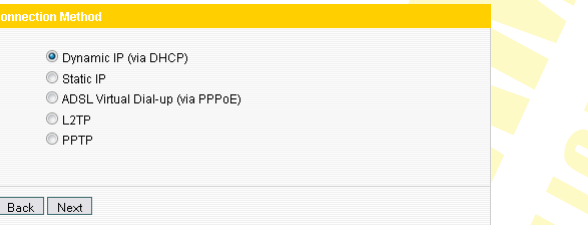

In WISP or Wireless Router mode, there are five access modes: Dynamic IP (via DHCP), Static IP, ADSL Virtual Dial-up (via PPPoE), L2TP and PPTP. The default mode is Dynamic IP. If your ISP provides you the Dynamic IP access mode, please select Dynamic IP and click Next. If you are provided the static IP access mode, please select Static IP and fill in the parameters provided by your ISP or network administrator and then click Next. If you are provided the PPPoE access mode, please input the user name and password provided by your ISP and click Next. In L2TP and PPTP modes, you need to input the IP address, user name, and password.

# <span id="page-16-0"></span>Connection Method [3G Router Mode]

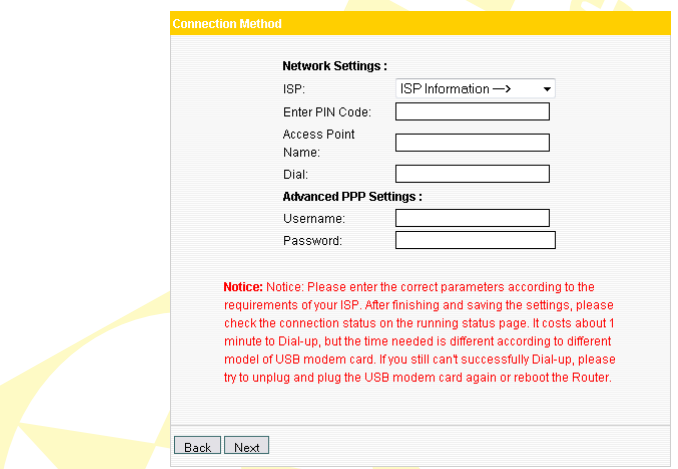

Select the Internet Service Provider (ISP) of your 3G modem card from the ISP list. If you don't find the 3G modem card you are using from the list, please select OTHER and input the correct parameters, if you are not sure about them, please inquire the technicians of your ISP. For parameters not provided by your ISP, just leave the corresponding fields blank.

# <span id="page-17-1"></span>Wireless Basic Settings

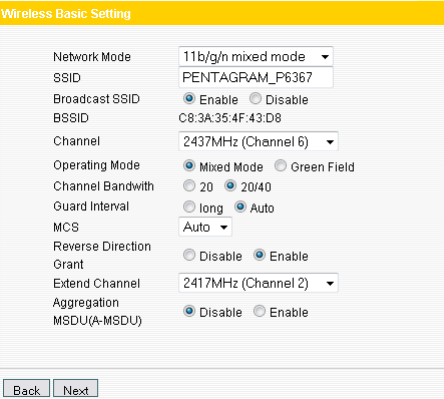

Network Mode: Select one mode according to the using environment, and you are recommended to use the 11b/g/n mixed mode.

**SSID:** SSID (Service Set Identifier) is the unique name of the wireless network. You can change it to other names.

Broadcast SSID: Select Enable to enable the device's SSID to be visible by your wireless devices. The default is enabled.

Channel: The wireless frequency used by wireless network. You are not recommended to use the same channel that used by other SSIDs for using the same or neighboring channels would cause mutual interference and reduce the router's transmission rate.

Please refer to **Basic Settings** chapter on page [25](#page-24-0) for other settings.

# <span id="page-17-0"></span>**Wireless Security Settings**

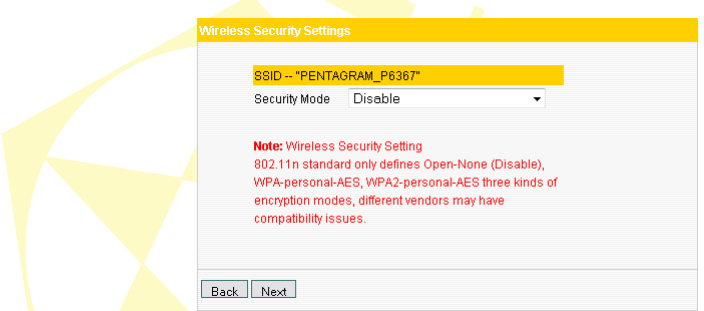

It is suggested that you choose WPA2-Personal for Security Mode and AES for WPA Algorithms, you only need to input  $8~63$ -bit Pass Phrase combined with numbers, letters and characters. Click Next to save the configuration. More details please refer to the following section.

<span id="page-18-2"></span>Finishing the wizard

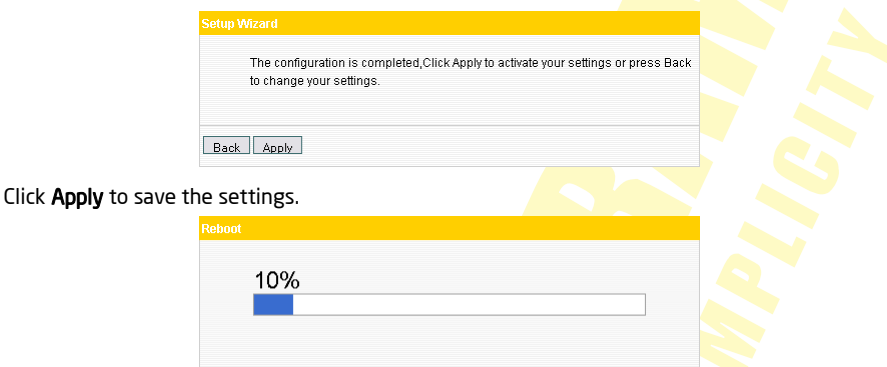

The Router is rebooting to bring the configuration into effect, please DO NOT power off it.

# <span id="page-18-1"></span>Advanced Settings [3G Router, WISP or Wireless Router Mode]

# <span id="page-18-0"></span>LAN Settings [3G Router, WISP or Wireless Router Mode]

This section mainly describes how to configure the TCP/IP parameters of local network. In 3G Router mode, WISP mode, Wireless Router mode, please configure the LAN port parameters as the diagram below.

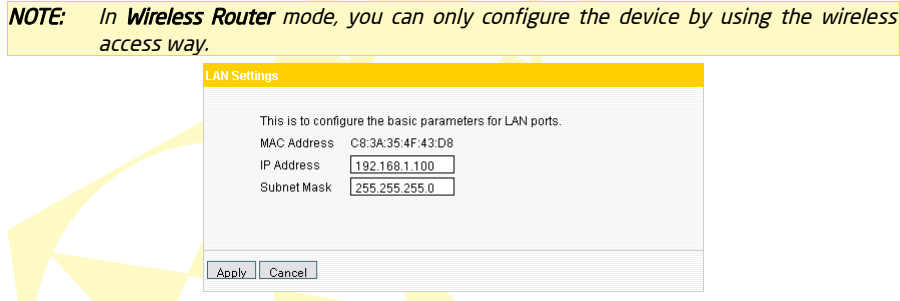

MAC Address: It displays the router's LAN MAC address, which can not be changed.

IP Address: The Router's LAN IP address (not your PC's IP address). The default value is 192.168.1.100 .

Subnet Mask: The Router's LAN subnet mask. The default value is 255.255.255.0.

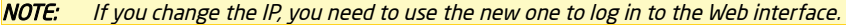

# <span id="page-19-0"></span>WAN Settings [3G Router Mode]

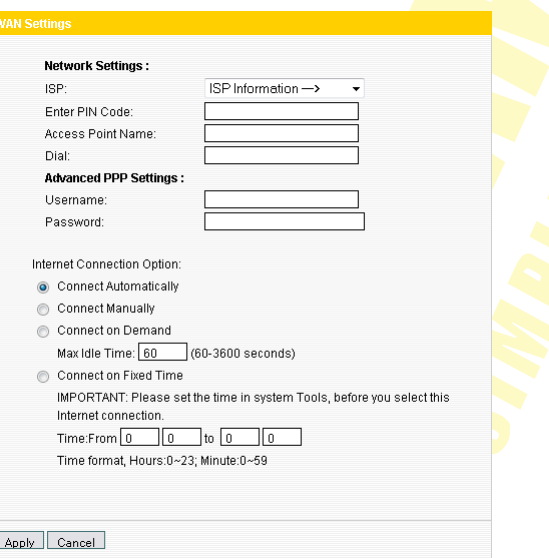

Select the corresponding ISP to identify the 3G modem card and auto-match the 3G network parameters, which makes it convenient for 3G network users. If you don't find your ISP name in the list, please select OTHER and input the parameters provided by your ISP.

Click System Status to view the connection status between current 3G WAN port and your ISP. When it shows **Connected**, you can share the 3G network service.

Internet Connection Modes:

There are four Connection modes, please select one according to your needs:

- Connect Automatically: Connect automatically to the Internet after rebooting the system or connection failure.
- **Connect Manually:** When the network is disconnected, users can connect it manually.
- **Connect on Demand: Dial up automatically when there's data transmission.**
- **Connect on Fixed Time:** Connect to the Internet during the time you specified automatically.
- NOTE: We recommend that you use the Connect on demand mode, in this mode the router will disconnect the 3G modem card connection when the computer is turned off or there's no traffic being transferred, so even you forget to turn off the router, it won't waste the money in the UIM. For your convenience, the router will dial up automatically when the computer needs to have access to the Internet. When there's no traffic, you need to log out all programs that can be connected to the external network, such as, thunder, BT and so on.

# <span id="page-20-2"></span>WAN Settings [WISP or Wireless Router Mode]

Depending on your access ways, there are five ways of WAN configuration.

### <span id="page-20-1"></span>Dynamic IP

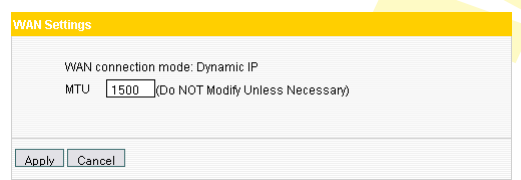

MTU: Maximum Transmission Unit. The default value is 1492. DO NOT modify it unless necessary. But if some specific websites or web application software can not be open or enabled, you can have a try to change the MTU value as 1450, 1400, etc.

### <span id="page-20-0"></span>Static IP

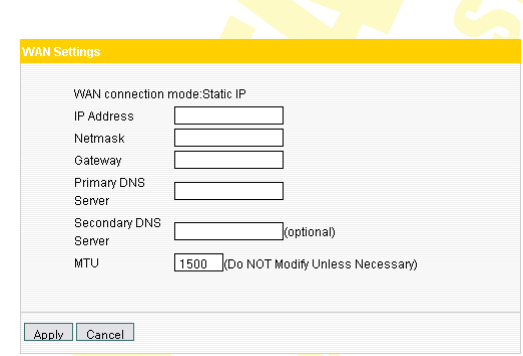

If your connection mode is static IP, you can modify the parameters as shown in the above diagram

IP Address: Enter the WAN IP address provided by your ISP. If you are not clear, please inquire your ISP.

Subnet Mask: Enter the WAN Subnet Mask. The default value is 255.255.255.0. **Gateway:** Enter the WAN Gateway provided by your ISP.

Primary DNS Address: Enter the necessary address provided by your ISP.

Secondary DNS Address: Enter the second address if your ISP provides, and it is optional.

<span id="page-21-1"></span>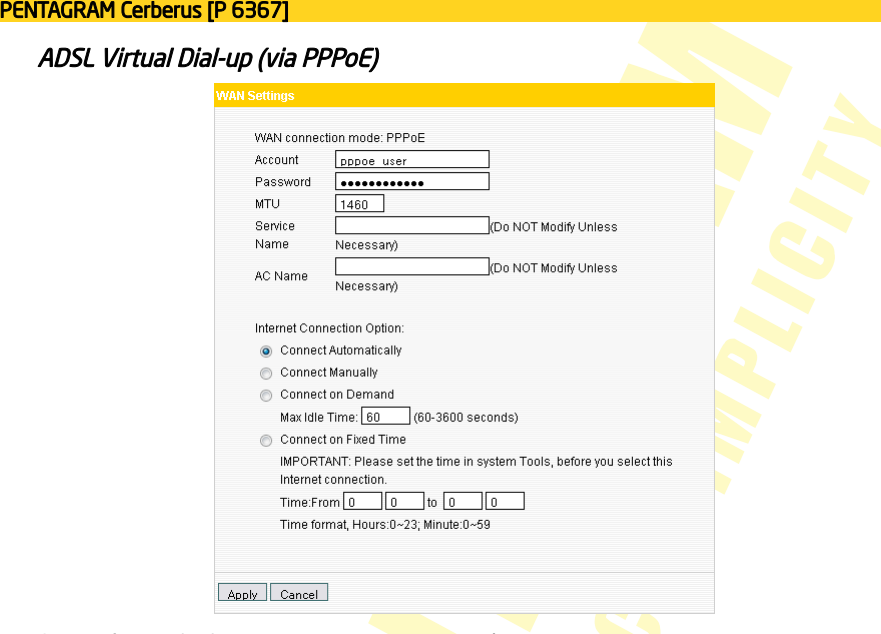

Connection Method: It shows the current connection method. User name: Enter the user name provided by your ISP Password: Enter the password provided by your ISP.

<span id="page-21-0"></span>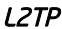

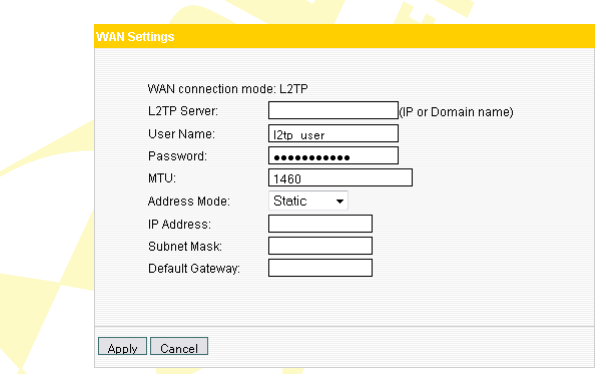

L2TP server: The IP address or domain name of the destination server and it is used to specify the destination address which needs for L2TP connection.

User name/Password: Used to validate identity when connecting to the L2TP server.

Address Mode: Set the router's IP address mode, you can select either Dynamic or Static. If your ISP doesn't provide the IP address, please select Dynamic.

All the above parameters are provided by ISP.

<span id="page-22-1"></span>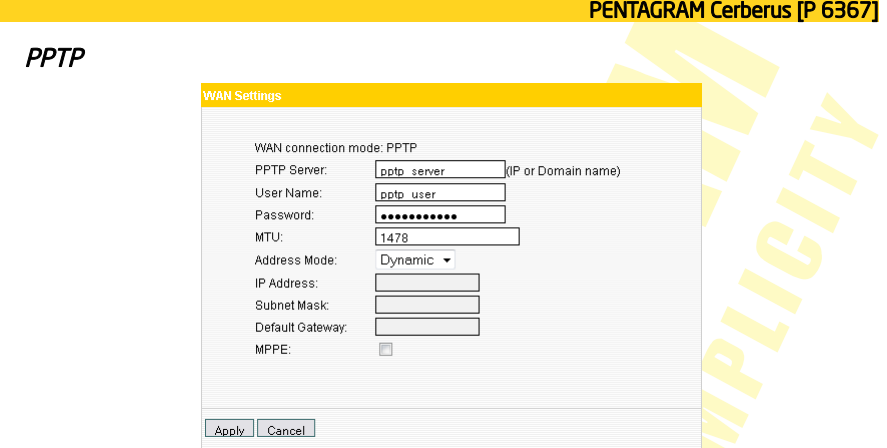

For PPTP connection configuration, please refer to the L2TP connection method above.

# <span id="page-22-0"></span>MAC Address Clone [Wireless Router Mode]

This page is for the Router's WAN MAC address configuration.

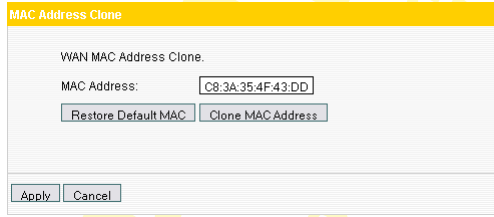

Some ISPs require user's MAC address to access their network. This feature copies the MAC address of your network device to the Router.

MAC Address: It displays the router's WAN MAC address, which can be entered manually.

Clone MAC Address: Copy the computer's MAC address to the router's WAN port as the router's WAN MAC address.

Restore Default MAC Address: Restore the router's WAN port MAC address to the default.

### <span id="page-23-1"></span>DNS Settings

DNS is short for Domain Name System (or Service). The server that implements domain name service is called DNS server, which is used to respond to the domain name service inquiry.

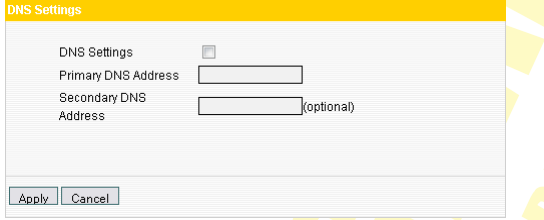

DNS settings: Tick to enable the DNS server. The router's DNS address connected via WAN will adopt the manually added DNS address. Router's DHCP sever will answer the client's requests and distribute DNS address.

Primary DNS Address: Enter the necessary address provided by your ISP.

Secondary DNS Address: Enter the second address if your ISP provides, and it is optional.

NOTE: After the settings are completed, reboot the device to activate the modified settings.

# <span id="page-23-0"></span>LAN Settings [Wireless AP Mode]

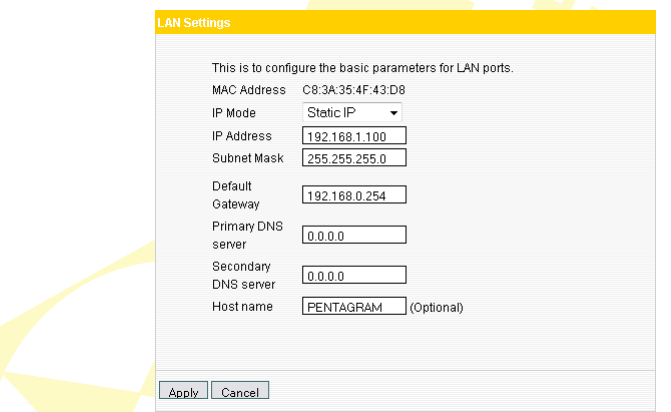

MAC Address: It displays the router's LAN MAC address, which can not be changed.

IP Mode: You can select Static IP or Dynamic IP. If you select Static IP, you need to input the parameters provided by your ISP. If you choose Dynamic IP, you should set the computer's Internet protocol to obtain an IP address and DNS sever address automatically.

IP **Address:** The device's LAN IP address (not your PC's IP address). The default value is 192.168.1.100 . If you change it, you need to use the new IP to log in to the Web interface.

Subnet Mask: The Router's LAN subnet mask. The default value is 255.255.255.0.

**Default Gateway:** Input the Gateway provided by your ISP. If you are not sure, please inquire

your ISP or network administrator.

**Primary DNS Address:** Enter the necessary address provided by your ISP. Secondary DNS Address: Enter the second address if your ISP provides, and it is optional. **Host Name:** The device's WINS name which you can use to visit the device.

NOTE: Once you changed the IP address of the LAN port, you should use the new IP to enter the WEB management interface.

# <span id="page-24-1"></span>WLAN Settings

# <span id="page-24-0"></span>Basic Settings

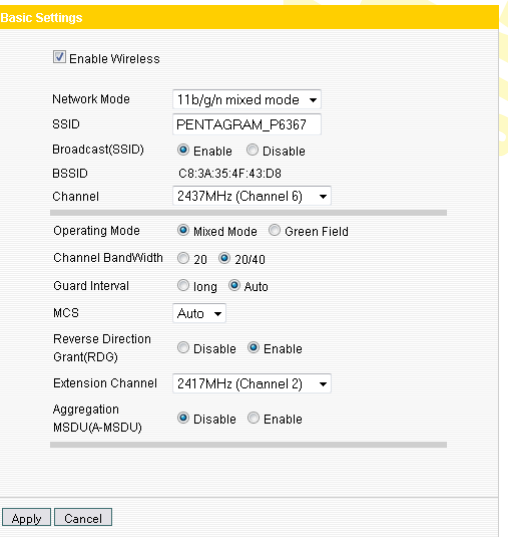

Enable Wireless: Tick to enable the Router's wireless features. If you don't want to use this feature, you can disable it and all functions related with wireless will be disabled.

Network Mode: From this drop-down menu, you can select the wireless standards running on your network. The default is 11b/g/n mode.

- 11b mode: Select it if you have only Wireless-B devices.
- 11g mode: Select it if you have only Wireless-G devices.
- 11b/g mixed mode: Select it if you have only Wireless-B and Wireless-G devices.
- 11b/g/n mixed mode: Select it if you have Wireless-B, Wireless-G and Wireless-N devices.

SSID: SSID (Service Set Identifier) is the unique name of the wireless network. Enter this SSID for wireless devices to have access to the router. You can either customize a network name or use the default.

Broadcast (SSID): Select Enable to enable the router' SSID to be scanned by wireless devices. The default is Enabled. If you disable it, the wireless devices must know the SSID for communication.

BSSID: Basic Service Set Identifier of wireless network. In IEEE802.11, BSSID is the MAC address of wireless access point.

Channel: The channel used by the current router. You can select other effective channels from the drop-down list. There are channels 1 to 13 for your options. When there are many wireless signals around, you can select a different channel to reduce interference.

Operating mode: works in 11n mode only. Different wireless standards involve different frame formats in physical layer. **Green Field** mode can greatly improve the wireless transmission efficiency. However, if the device that is using 802.11n Greenfield mode does not adopt the same channel width that of 802.11b/g base station, device in 802.11b/g mode can not communicate with the Greenfield connection point. On the contrary, there will be collision, errors and resending in the information transferring process between them. For common usage, we recommend that you use the Mixed Mode, which integrates traditional mode and Green Field mode.

Channel bandwidth: Select the best channel bandwidth to enhance the wireless performance. When there are 11b/g and 11n wireless clients, please select the 802.11n mode of 20/40M frequency band; when there are only non-11n wireless clients, you can select 20M frequency band mode; when the wireless network mode is 11n mode, please select 20/40 frequency band to boost its throughput. After you finish the settings, click Next to enter the interface for wireless encryption settings.

Guard Interval: Works in 11n mode only. 802.11b/g standards require there's an 800ns interval between the information signs when sending them and this interval is called Guard Interval (GI).Different GIs determine whether there's interference affecting the transmission rate while sending the signal. We recommend that you use the default value.

MCS (Modulation Coding Scheme): Works in 11n mode only. The physical rate relies on several elements such as modulation method, encoding rate, the amount of the three-dimensional flow, 40MHz binding or not, thus, these elements which influence throughput combined will generate multiple physical rates for you choices. MCS can be interpreted as the complete combination of the elements which influence the rate. Each combination is uniquely marked with an integer.

**Extension Channel:** To figure out the network frequency range in 11n mode.

Aggregation MSDU: Aggregates multi-MSDU to become a bigger load. The MSDU can be considered as an Ethernet Message. Usually when AP or wireless client receives the message (MSDU) from the protocol station, they would mark it with Ethernet Head, which is called A-MSDU Sub-frame. However, it needs to be converted to 802.11 message format before being sent out through RF port. And A-MSDU technology aims to aggregate several A-MSDU Subframes and send out by encapsulating them into an 802.11message.Thus, it reduces the occupied bits of PLCP Preamble, PLCP Header and 802.11MAC which are required to send an 802.11 message.Besides, the amount of response frame is decreased and the message sending rate is improved.

# <span id="page-26-1"></span>Security Settings

This interface enables you to configure wireless encryption. This device supports WPA-Personal, WPA2-Personal, mixed WPA/WPA2-Personal, Mixed WEP, OPEN, and SHARED etc. It is suggested you encrypt the wireless network to avoid network stealing. Three commonest encryption methods are introduced here (you need to input password to connect to your wireless network adapter when you have encrypted the router).

### NOTE:

- To increase security level of a wireless network never use passwords from dictionary or which are very easy to remember.
- Using WEP protocol to secure wireless network is not recommended.
- Protocol 802.11n officially supports only WPA protocol with AES encryption algorithm. Using another security protocol and/or encryption algorithm may cause network to work without full speed or performance.

### <span id="page-26-0"></span>WPA-Personal

WPA is a standard and interoperable WLAN enhanced security solution which greatly strengthens the existing and future WLAN system data protection and access control ability. WPA originates from IEEE802.11i standard, and is compatible with it. WPA guarantees to protect WLAN users' data and only the authorized network users can have access to WLAN. The encryption Algorithms it adopts is better than WEP.

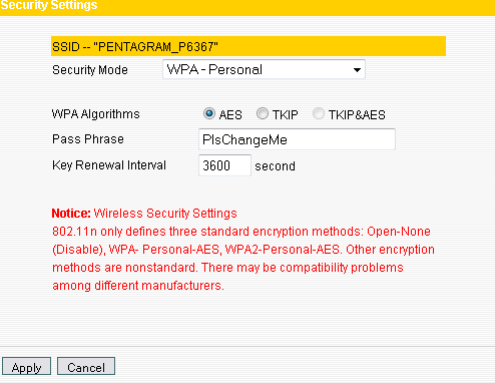

WPA Algorithms: You can choose either AES (Advanced Encryption Standard) mode or TKIP (Temporal Key Integrity Protocol) mode.

Pass Phrase: Please enter the encryption character string. It consists of 8-63 ASCII characters.

Key Renewal Interval: It refers to the valid period for the key.

### <span id="page-27-0"></span>WPA2-Personal

WPA2 (Wi-Fi Protected Access version 2) provides better security than Wireless Equivalent Privacy (WEP) or Wi-Fi Protected Access (WPA) does. It does not only adopt TKIP encryption but also the new encryption mode: AES.

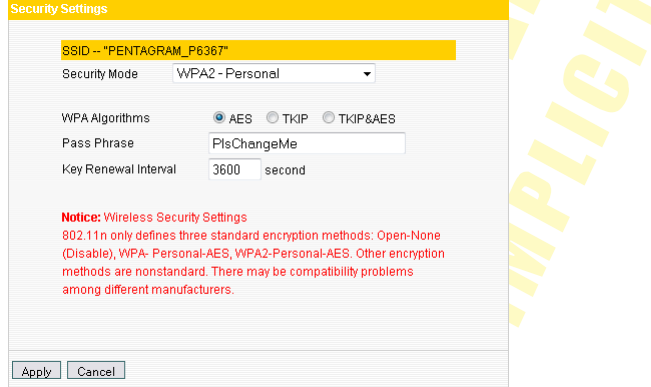

WPA Algorithms: Select data encryption type. AES (Advanced Encryption Standard), TKIP (Temporal Key Integrity Protocol) and **TKIP&AES** are supported.

Pass Phrase: Please enter the encryption characters string. The valid character is ASCII. It consists of 8-63 ASCII characters.

Key Renewal Interval: It refers to the valid period for the key.

### <span id="page-28-0"></span>Mixed WEP

Wired equivalent protection (WEP) encrypts the data wirelessly transmitted between two devices to avoid unauthorized users' wire tapping or invasion. WEP security, based on RC4 data encryption technology, provides data confidentiality, *integrity*, and authentication for wireless network communication.

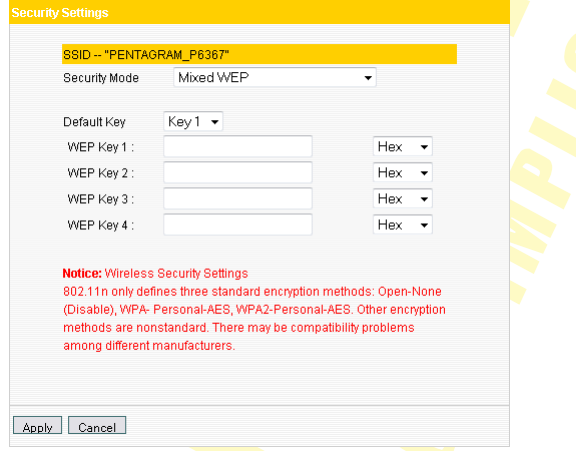

WEP Key: It can be set as ASCII and Hex formats.

Key description: Select ASCII code (5 or 13 ASCII characters) or valid Hex characters (10 or 26 hex characters).

Default Key: You can select one among the 4 preset keys.

# <span id="page-29-0"></span>Advanced Settings

This section introduces configuration of wireless advanced functions, which enables you to configure wireless parameters at length, including BG protection mode, basic data rates, Fragmentation threshold, RTS threshold, and WMM etc.

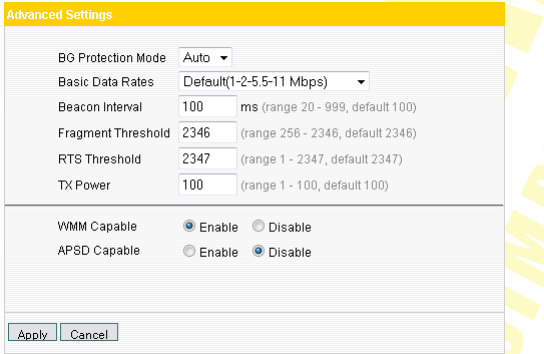

BG protection Mode: Auto by default. It is good for relatively slow 11b/g wireless clients to connect 11n wireless network smoothly i<mark>n a complicated</mark> wireless area.

Basic Data Rates: You can select one suitable Basic Data Rate from the drop-down menu according to your need. The default value is **Default(1-2-5.5.-11Mbps).** It is recommended not to modify this value.

**Beacon Interval:** Set the beacon interval for AP. Generally, the smaller the interval is, the faster wireless clients connect; the bigger it is, the higher efficiency wireless network data transmission will achieve. Default value is 100. It is recommended not to modify this value.

**Fragment Threshold:** The fragmentation threshold defines the maximum transmission packet size in bytes. The packet will be fragmented if the wireless data packet is bigger than the threshold setting. The default size is 2346 bytes. It is recommended not to modify this value.

RTS Threshold: RTS is short for Request to Send. When the packet size exceeds this threshold, enable CTS/RTS to reduce collision possibility. For the long-distance clients to access in interference involved environment, set a relatively smaller RTS value. It is recommended not to modify the default value in SOHO environment; otherwise it will affect AP performance.

TX Power: Set the output power of wireless radio. The default value is 100.

WMM Capable: It will enhance the data transfer performance of multimedia data when they're being transferred over wireless network. It is recommended to enable it if you are not familiar with WMM.

**APSD Capable: It is used for auto power saving service. The default is Disable.** 

# <span id="page-30-0"></span>WPS Settings

WPS (Wi-Fi Protected Setting) is an easy and quick way to establish the encrypted connection between the wireless network clients and the device. Users only need to enter PIN code or press WPS button on the side panel to configure it. In the **WLAN Settings menu, click WPS** settings to enter the configuration interface.

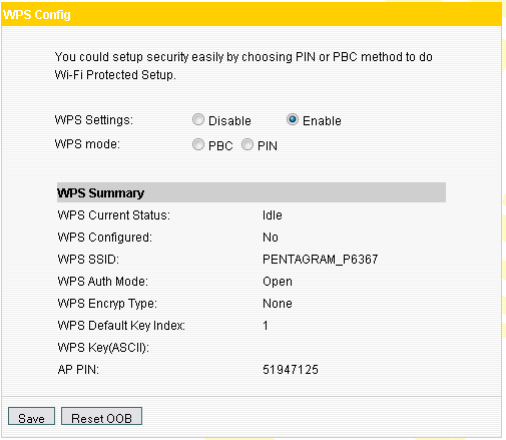

WPS Settings: To enable or disable WPS function.

WPS mode: Provide two simple WPS ways: PBC (Push-Button Configuration) and PIN code.

**PBC:** Select the PBC and click Save or press the WPS/RESET button on the side panel of the device for about one second, at the same time enable client's WPS/PBC to establish connection.

**Operation process:** Press the button for about one second and WPS indicator will be flashing for 2 minutes, which means the WPS is enabled. During the flashing time, you can enable the WPS/PBC of the wireless client for them to negotiate. Two minutes later, the WPS indicator will be off, which means the WPS connection is completed. Repeat the above steps to add more clients. At present, the WPS supports up to 32 clients

PIN: If this option is enabled, you need to enter a PIN code matching with the one in the wireless client.

WPS Summary: It displays the current status of Wi-Fi protected setting, including authentication mode, encryption type, default key and other information.

WPS Current Status: Idle means WPS is in idle state. Start MSC process means the process has been started and is waiting for being connected. Configured means the negotiation between s<mark>er</mark>ver and clients is successf<mark>ul.</mark>

WPS Configured: Yes means WPS feature is enabled and goes into effect. No means it doesn't takes effect. Usually when the AP-security has been enabled, it displays No.

WPS SSID: It displays the main SSID set by WPS. WPS only takes effect in main SSID

WPS Auth. Mode: The authentication mode adopted by WPS, usually it is WPA/WPA2-Personal mode.

WPS **Encryption Type:** The encryption type used by WPS, generally AES/TKIP.

WPS key: The effective key automatically generated by AP.

AP PIN: The PIN code used by default.

Reset OOB: Press this button, the WPS client will be in idle state, and WPS indicator will turn off. AP will not respond to the WPS client's connection requests.

# <span id="page-31-1"></span>WDS Settings

Wireless AP signal coverage has range limits. WDS is mainly used to repeat wireless signal, and enlarge its coverage. Please keep SSID, channel and encryption type of all AP respectively consistent.

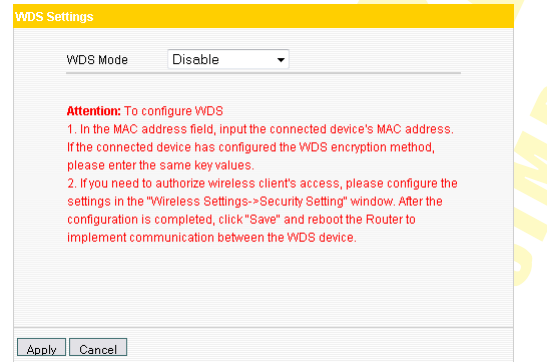

This router supports three WDS modes: Lazy, Bridge, Repeater.

- **Lazy:** In this mode, the connected router must be in Bridge or Repeater mode and the MAC address of your router must be entered.
- **Bridge:** In this mode, the connected router must be in **Lazy or Repeater** mode. Manually add the MAC address of the connected router to AP MAC address list or scan to select.
- **Repeater:** In this mode, the **connected router** can be in Lazy, Bridge mode or single client. Manually add the MAC address of the connected router to AP MAC address list or scan to select.

# <span id="page-31-0"></span>Access Control

To secure your wireless LAN, the wireless access control is actually based on the MAC address management to allow or block the specific clients to access the wireless network.

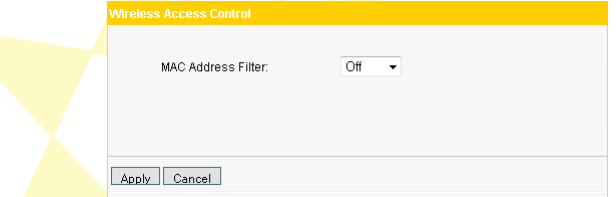

### MAC Address Filter:

- Allow: to only allow the clients in the list to access the wireless network.
- **Block:** to only prevent the clients in the list from accessing the wireless network.

MAC **Address Management:** Input the MAC addresses of the wireless clients you want to allow or

block and click Add. MAC Address list: Show the added MAC addresses. You can add or delete them.

# <span id="page-32-2"></span>Connection Status

This page displays wireless client's connection status, including MAC address, rate, etc.

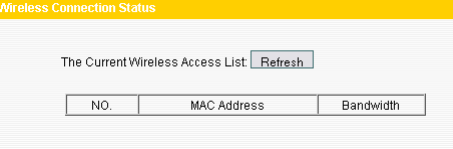

MAC Address: Shows the wireless MAC addresses of the hosts connected to the Router. Bandwidth: Shows the channel bandwidth current connected host (the wireless client) use.

# <span id="page-32-1"></span>DHCP Server [3G Router, WISP or Wireless Router Mode]

# <span id="page-32-0"></span>DHCP Server

DHCP server is to configure TCP/IP parameters for all the computers in LAN. When you enable the router's DHCP server, the DHCP server will automatically configure the TCP/IP protocol for all the computers in LAN (including IP address, subnet mask, gateway, DNS, etc.).

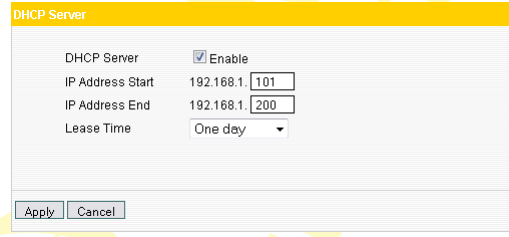

**DHCP Server:** Enable or disable DHCP server to automatically assign IP addresses. IP Address Start: Starting IP addresses automatically distributed by DHCP server. IP Address End: Ending IP addresses automatically distributed by DHCP server. **Lease Time:** The length of the IP address lease.

# <span id="page-33-0"></span>DHCP List and Binding

DHCP client list displays computers' IP address, MAC address, host name and other information which are assigned by the DHCP server. You can manually enter the IP and MAC address and convert it to static allocation. According to the connected computer's MAC address, DHCP will assign the appropriate IP address. If you can not find the corresponding static binding entry, assign an IP from the DHCP pool to the computer.

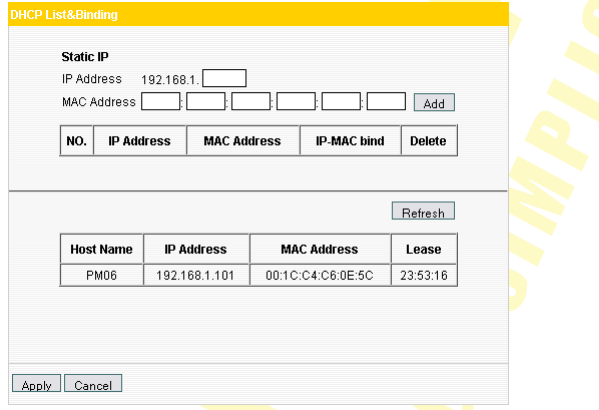

IP Address: Enter the IP address which needs static binding. MAC Address: Enter the MAC address of the computer you want to bind. Host name: It displays the name of the bound computer. Lease Time: The left time for the corresponding IP address lease.

# <span id="page-34-1"></span>Virtual Server [3G Router, WISP or Wireless Router Mode]

# <span id="page-34-0"></span>Port Range Forwarding

This section deals with the port range forwarding mainly. The Port Range Forwarding allows you to set up kinds of public services such as web servers, ftp, e-mail and other specialized Internet applications on your network.

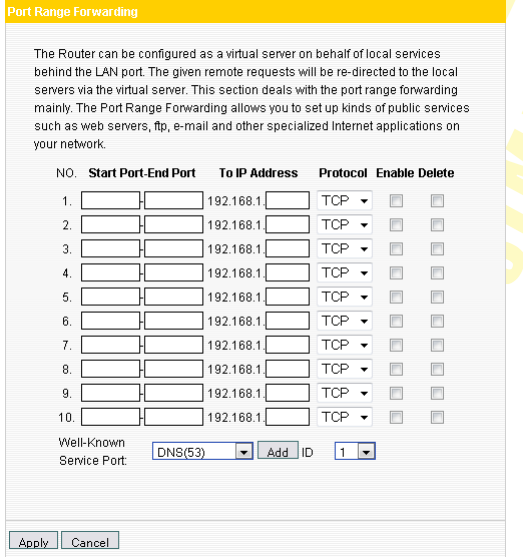

Start/End Port: Service port range provided by the mapped host in internal network.

IP Address: the IP address of the computer which is used as a server in LAN.

Protocol: It includes TCP, UDP and Both. Select Both when you are not sure about which protocol to use.

**Enable:** Only after you enable it, can the configured rules go into effect. Delete: Click to empty the parameters.

Well-Known Service Port: In Well-Known Service Port there are commonly used protocol ports. Select one among them and a serial number for ID then click Add to add it to the list. You can also manually add the ports which are not included in the Well-Known Service Port. Add: helps you to add the Well-Known Service Port to the item you are configuring.

NOTE: If you set the virtual server of the service port as 80, you must set the Remote Web management port on Security Settings menu at any value except 80, such as 8080. Otherwise, there will be a conflict to disable the virtual server.

<span id="page-35-1"></span>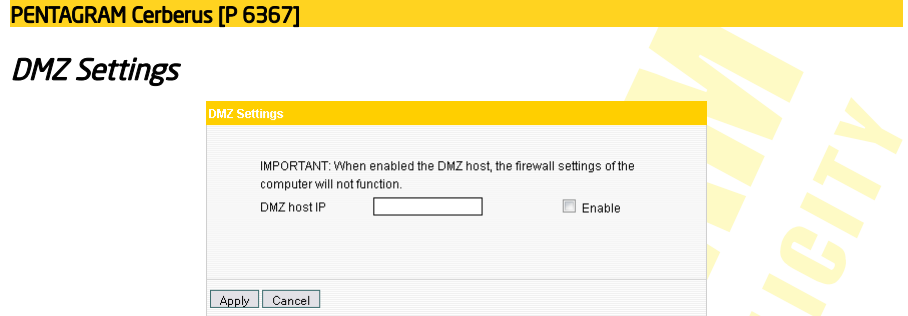

DMZ Host IP: Please enter the IP address of the LAN computer which you want to set as the DMZ host.

Enable: Click to enable/disable the DMZ host.

For example: Set the LAN computer at the IP address of 192.168.1.10 as a DMZ Host to intercommunicate with another host on the Internet.

NOTE: When the DMZ host is enabled, the computer is completely exposed to extranet, and the firewall settings of the DMZ host will not function.

# <span id="page-35-0"></span>UPNP Settings

UPnP (Universal Plug and Play), which goes into effect under Windows XP or Windows ME (NOTE: system needs to be integrated with or installed with Directx 9.0) or would also go into effect if you have installed application software that supports UPnP. With the UPnP function, hosts in LAN can request the router to process some special port switching so as to enable external hosts to visit the resources in the internal hosts.

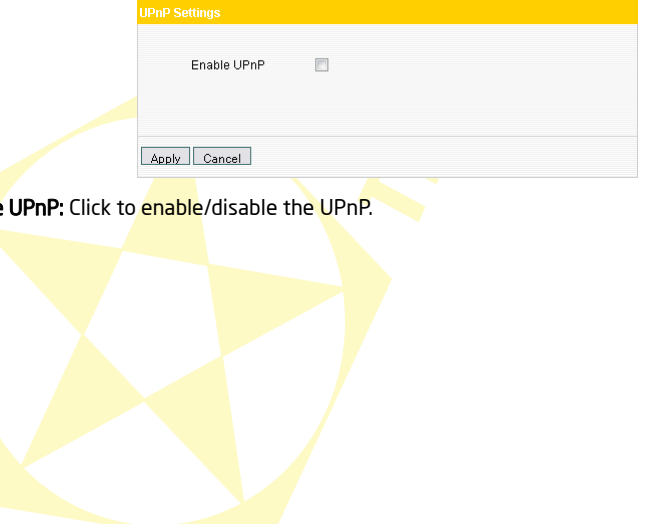

**Enable** 

# <span id="page-36-1"></span>Traffic Control

# <span id="page-36-0"></span>Traffic Control

Traffic Control is for communication traffic limit in the LAN and WAN. It can support limitation rules up to 20 entries and simultaneously control maximum of 254 PCs' traffic. In addition, IP address range configuration is supported.

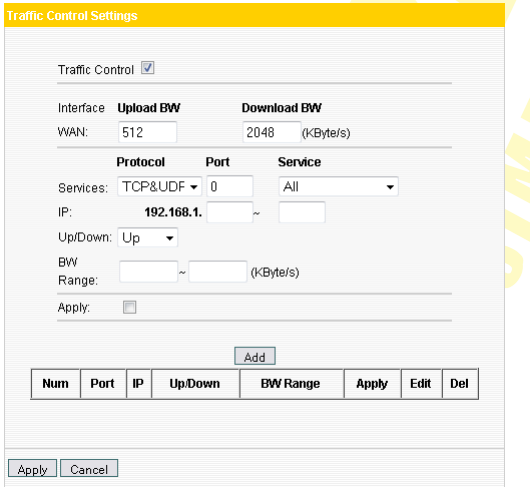

**Traffic Control:** To enable or disable the internal **IP** traffic control. The default is disabled.

Interface: Enter the actual uploading and downloading bandwidth in WAN port.

Service: To select the service type for traffic control, such as HTTP service.

IP Address: The range of IP addresses, it can be a single IP or IP range.

UP/Down: To specify the traffic heading way for the selected IP addresses: uploading or downloading.

Bandwidth Range: The Minimum/Maximum Uploading/downloading data traffic (KB/s) which can not exceed the WAN bandwidth limit.

Apply: Check to enable the currently edited rule.

Add: Click Add to list button to add the current rule to the rule list.

**Apply: Click Apply to activate the current rule.** 

Cancel: Click Cancel to drop all settings saved last time.

### <span id="page-37-2"></span>Traffic Statistics

This function is to calculate the data traffic of the client that connected to this router and the speed of each client.

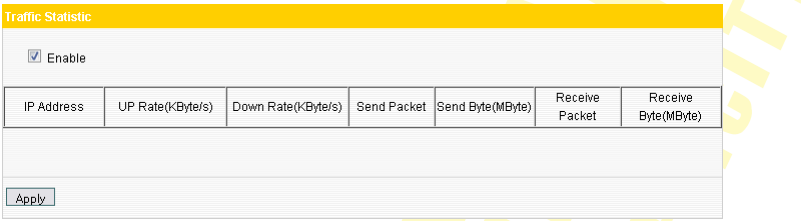

# <span id="page-37-1"></span>3G WAN Traffic [3G Router Mode]

# <span id="page-37-0"></span>3G WAN Traffic

In 3G WAN access mode, 3G WAN traffic statistic function is supported. Click 3G WAN traffic to check the router's Internet traffic, transmission rate, transmission data volume and data traffic for the recent two months, and you will know how much traffic still can be used.

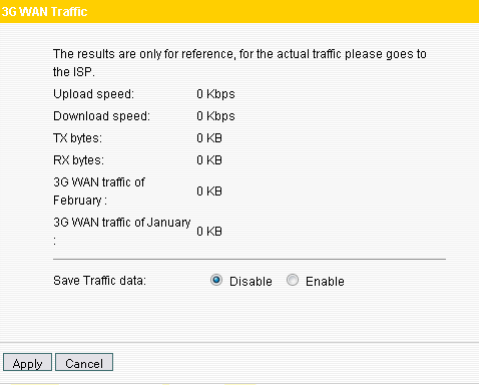

You can enable or disable Save Traffic data in 3G WAN Traffic. The default is disabled. Enable it and the system will save the 3G traffic data.

NOTE: The statistics of 3G WAN Traffic are for reference only, the actual statistics is subject to the ISP. (This router can only calculate the time or traffic flow when the 3G modem card access Internet via the device; however, it fails to do so when the 3G modem card is directly plugged into the computer).

# <span id="page-38-1"></span>Security Settings [3G Router, WISP or Wireless Router Mode]

# <span id="page-38-0"></span>Client Filter

To better manage the computers in LAN, you can control LAN computers' access to some ports on Internet by data packet filters function.

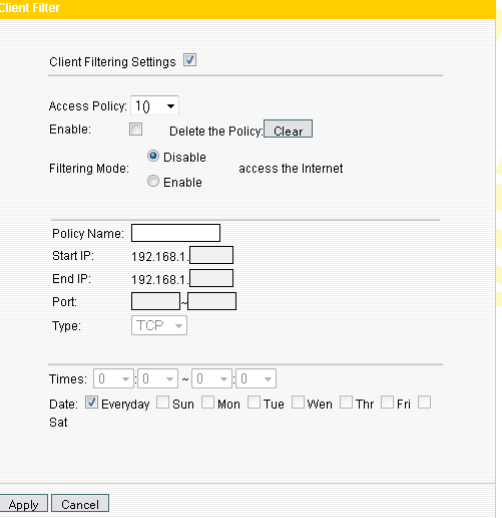

Client Filtering Setting: Check to enable client filter.

Access Policy: Select one number from the drop-down menu.

**Enable:** Check to enable the access policy.

Filtering mode: Select Disable to forbid the filtered hosts' corresponding ports to access the Internet at a specified time. Select Enable to permit the filtered hosts' corresponding ports to access the Internet at a specified time.

Start/End IP: Enter the starting/ending IP address.

Port: Enter the controlled TCP/UDP protocol port; and it can be a port range.

Type: Select the protocol used by the controlled data packets (TCP, UDP or Both).

**Time:** Select the time range of client filter rule.

**Date: select according to your needs.** 

Apply: Select Apply to enable the settings.

### <span id="page-39-0"></span>URL Filter

To better control the LAN computers' access to the websites; you can use URL filtering to permit or forbid their access to certain websites at a specified time.

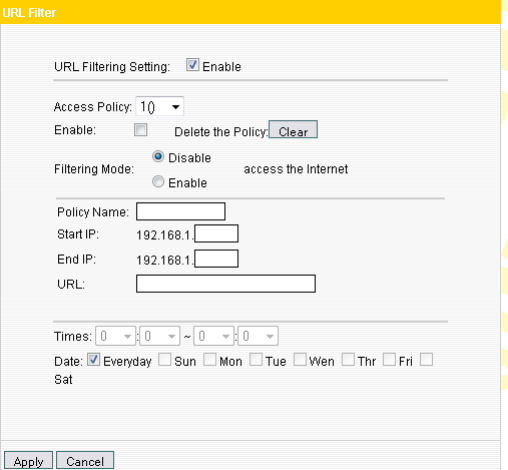

URL Filtering Setting: Check to enable URL filter.

Access Policy: Select one number from the drop-down menu.

**Enable:** Check to enable the access policy.

Filtering mode: Select Disable to forbid the computer at the filtered IP address to access the Internet at a specified time. Select **Enable** to permit the computer at the filtered IP address to access the Internet at a specified time. Each rule only takes effect on the IP address of its own.

Start/End IP: Enter the starting/ending IP address.

URL: Specify the text strings or keywords needed to be filtered. If any part of the URL contains these strings or words, the web page will not be accessible and displayed.

**Time:** Select the time range of client filter rule.

Date: select according to your needs.

Apply: Select Apply to enable the settings.

# <span id="page-40-1"></span>**MAC Filter**

In order to manage the computers in LAN better, you could control the computer's access to Internet by MAC Address Filter.

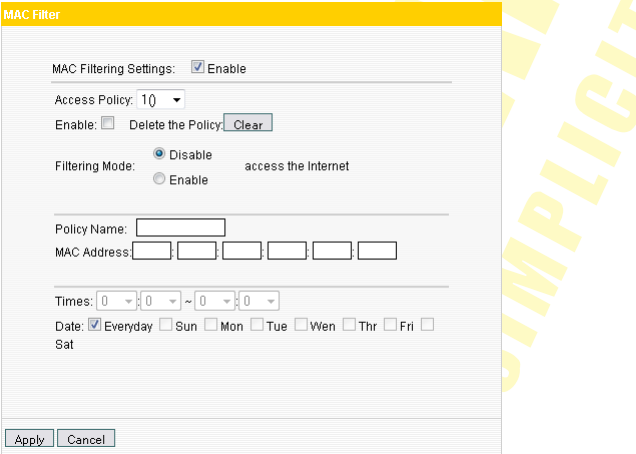

MAC Filtering Settings: Check to enable MAC address filter.

Access Policy: Select one number from the drop-down menu.

**Enable:** Check to enable the access policy.

Filtering mode: Select Disable to forbid the computer at the filtered MAC address to access the Internet at a specified time. Select **Enable** to permit the computer at the filtered MAC address to access the Internet at a specified time.

Policy Name: Enter a name for the access policy selected.

MAC address: add the computer's MAC address to the MAC address field.

**Time:** Select the time range of client filter rule.

Date: select according to your needs.

Apply: Select Apply to enable the settings.

# <span id="page-40-0"></span>Prevent Network Attack

Check to enable the router's Network Attack Prevention function. Once detecting the device is attacked by some hosts, the router will limit its bandwidth automatically. The attacker's IP address can be found from the System Log.

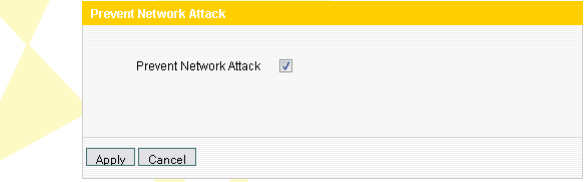

Prevent Network Attack: Check to enable it for attack prevention.

### <span id="page-41-1"></span>Remote WEB Management

This section is to set the IP address and WEB management port of the computer that can implement remote WEB management.

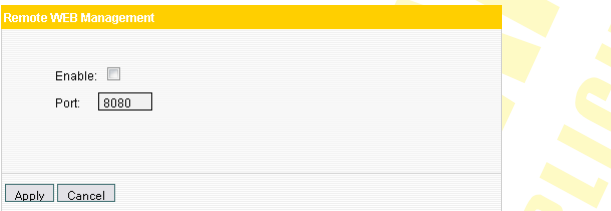

Enable: Check to enable remote web management.

Port: The management port used by remote WEB management.

WAN IP Address Range: Specify the range of the WAN IP address for remote management.

### NOTE:

- If you want to login the device's Web-based interface via port 8080, you need to use the format of WAN IP address: port (for example http://123.123.123.123:8080) to implement remote login.
- If your WAN IP address starts and ends with 0.0.0.0, it means all hosts in WAN can implement remote Web management. If you change the WAN IP address  $a$ s 123.123.123.122–123.123.123.124 , then only the computer with its IP address at this IP address range (for example, 123.123.123.122, 123.123.123.123 and 123.123.123.124) can implement remote Web management.

# <span id="page-41-0"></span>WAN Ping

The ping test is to check the status of your Internet connection. When this function is enabled, the router will not respond to Ping request from WAN, but LAN computer can ping pass.

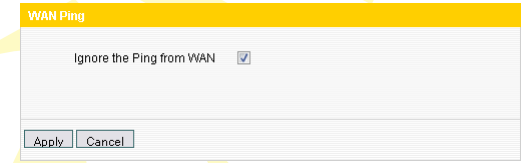

Ignore the Ping from WAN: Check to ignore the ping request and give no reply.

# <span id="page-42-2"></span>Routing Settings

This page displays the router's main routing table

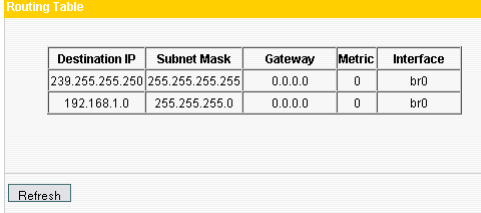

The main duty for a router is to look for a best path for every data packet, and transfer this data packet to a destination. So, it's essential for the router to choose the best path, i.e. routing arithmetic. In order to complete this work, the related data packets of various transfer paths, i.e. routing table, are saved in the router for options.

# <span id="page-42-1"></span>System Tools

# <span id="page-42-0"></span>Time Settings

This section is to set the router's system time; you can either set the time by yourself or obtain the GMT time from the Internet.

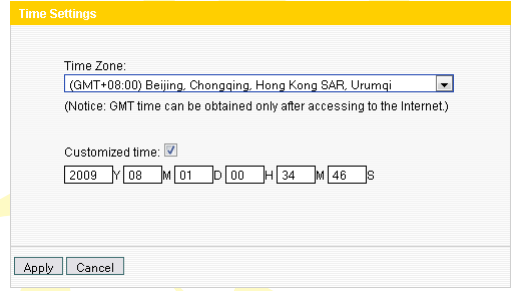

**Time Zone:** Select your time zone from the drop-down menu. **Customized time:** Enter the time you customize.

NOTE: When the Router is powered off, the time settings will be lost. When you next time access to the Internet, the Router will obtain GMT time automatically. And only when you have access to the Internet and obtain the GMT time, or set the time on this page first, the time in other features (e.g. security settings) can be activated.

# <span id="page-43-1"></span>DDNS [3G Router, WISP or Wireless Router Mode]

DDNS is short for Dynamic Domain Name Server, and it takes effect in 3G router, WISP and wireless router modes. It is to assign a fixed host and domain name to a dynamic Internet IP address, which is used to monitor hosting website, FTP server and so on behind the Router. If you want to activate this function, please select Enable and a DDNS service provider to sign up. Owing to ISP most times provides dynamic IP address, DDNS is used to capture the changeable IP address and match the fixed domain. Then users can have access to the Internet to communicate with others. DDNS can help you establish virtual host in your home and company.

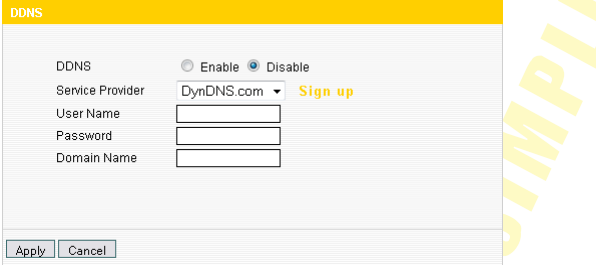

Service Provider: Select one from the drop-down menu and click Sign up for registration. User Name: Enter the user name the same as the registration name. Password: Enter the password the same as the registration password. **Domain Name:** Enter the effective domain name which is optional.

# <span id="page-43-0"></span>Backup/Restore Settings

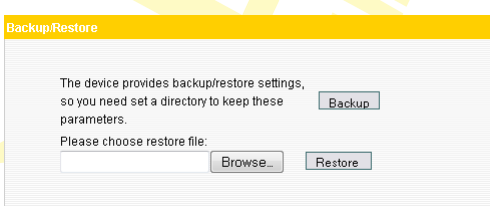

### Backup Settings

- 1. Click Backup button to export the configuration files and select the path to save it.
- 2. Click Save to save the configuration files.

### Restore Settings

- 1. Click Browse button to select the backup files.
- 2. Click Restore button to restore the previous settings.

# <span id="page-44-2"></span>Restore to Factory Default Settings

This button is to restore all settings to the default values.

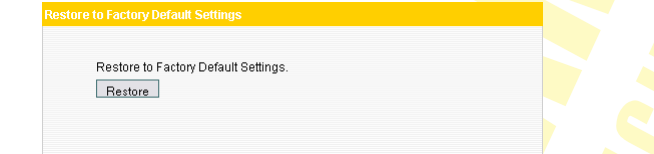

NOTE: Click Restore to Factory Default Settings, and the router will reboot automatically.

# <span id="page-44-1"></span>Firmware Upgrade

By upgrading the router's firmware, you'll get more stable firmware version and appreciated routing function. For upgrading files, you can download from [www.pentagram.eu](http://www.pentagram.eu/) .

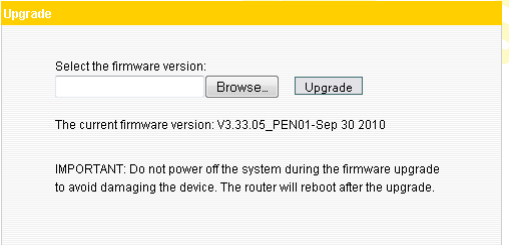

**Browse:** click this button to select the upgrade file.

Upgrade: click this button to start the upgrading process. After the upgrade is completed, the Router will reboot automatically.

**NOTE:** Do not disconnect the device during the upgrading process.

# <span id="page-44-0"></span>Reboot the Router

Rebooting the Router makes the settings configured go into effect or to set the Router again if setting failure happens.

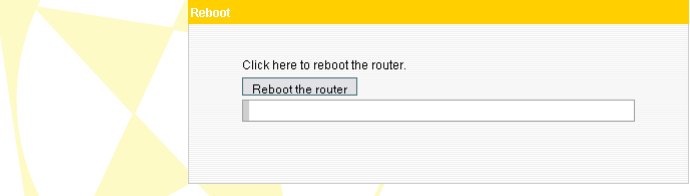

Reboot the router: Click this button to reboot the device.

# <span id="page-45-2"></span>Change Password

This section is to change the default user name and password.

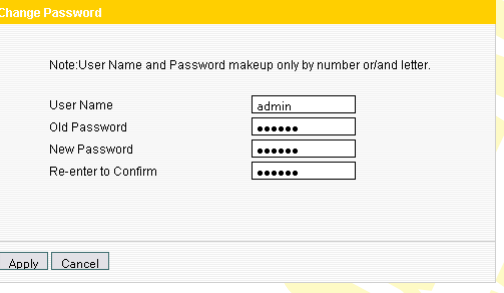

User Name: Enter a new user name for the device. Old Password: Enter the old password. New Password: Enter a new password. Re-enter to Confirm: Re-enter to confirm the new password.

NOTE: It is highly recommended to change the password to secure your network and the Router.

# <span id="page-45-1"></span>System Log

The section is to view the system log.

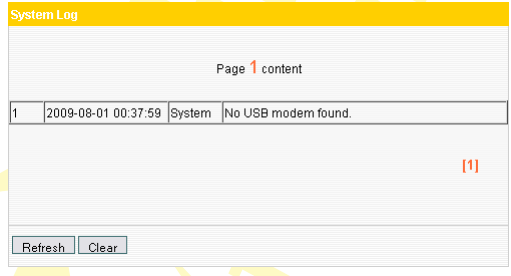

Refresh: Click this button to update the log. Clear: Click this button to clear the log record.

# <span id="page-45-0"></span>**Logout**

After you have finished the settings completely, in logout page click Yes to logout the web management page.

# <span id="page-46-0"></span>Compatible 3G modems

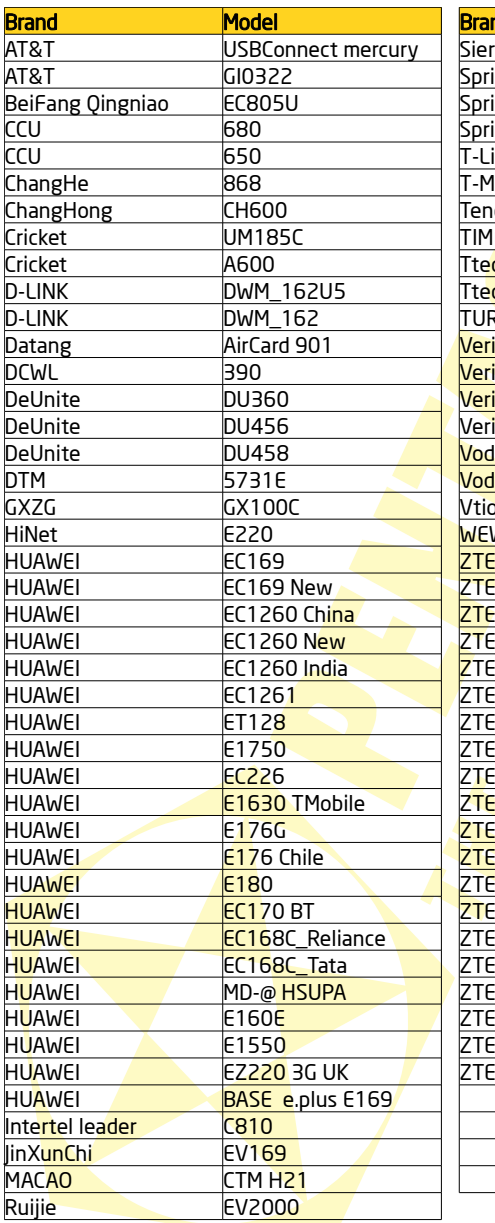

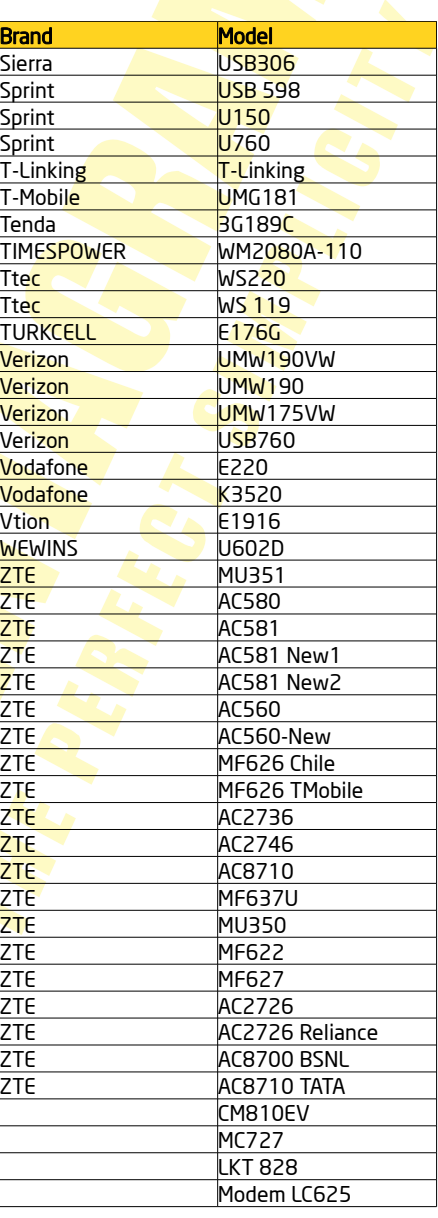